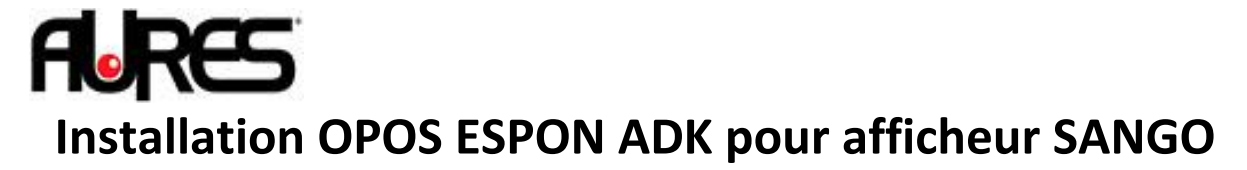

*Il est nécessaire de vérifier que l'installation du port com virtuel est effective. Le port com virtuel apparait dans le gestionnaire de périphériques dans la partie PORT COM & LPT.Si il n'est pas installé vous pouvez télécharge le pilote <i>ICI*.

*Télécharger le pack OPOS ADK EPSON disponible sur notre site :*

*[Téléchargement](http://www.aures-support.fr/DATA/drivers/OPOS%20EPSON/Opos.zip)*

- **1.** Installez l'OPOS ADK EPSON avec les options par défaut.
	- **2.** Remplacez le fichier LDMD110.inf dans le répertoire C:\program files\OPOS\Epson2\
- **3.** Exécutez l'Opos en lançant le SetupPos du menu démarrer

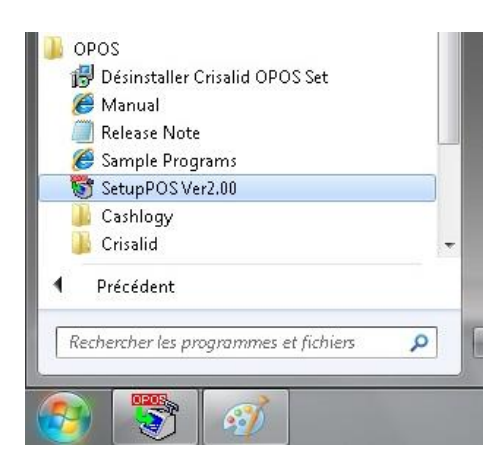

**4.** Choisissez LineDisplay puis Add New Device

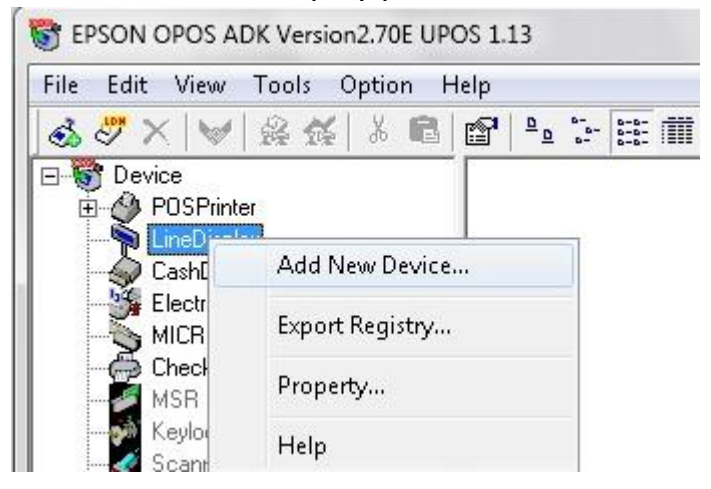

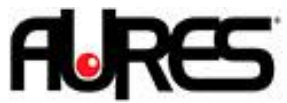

## **5.** Sélectionnez le périphérique DMD110 puis faites Next

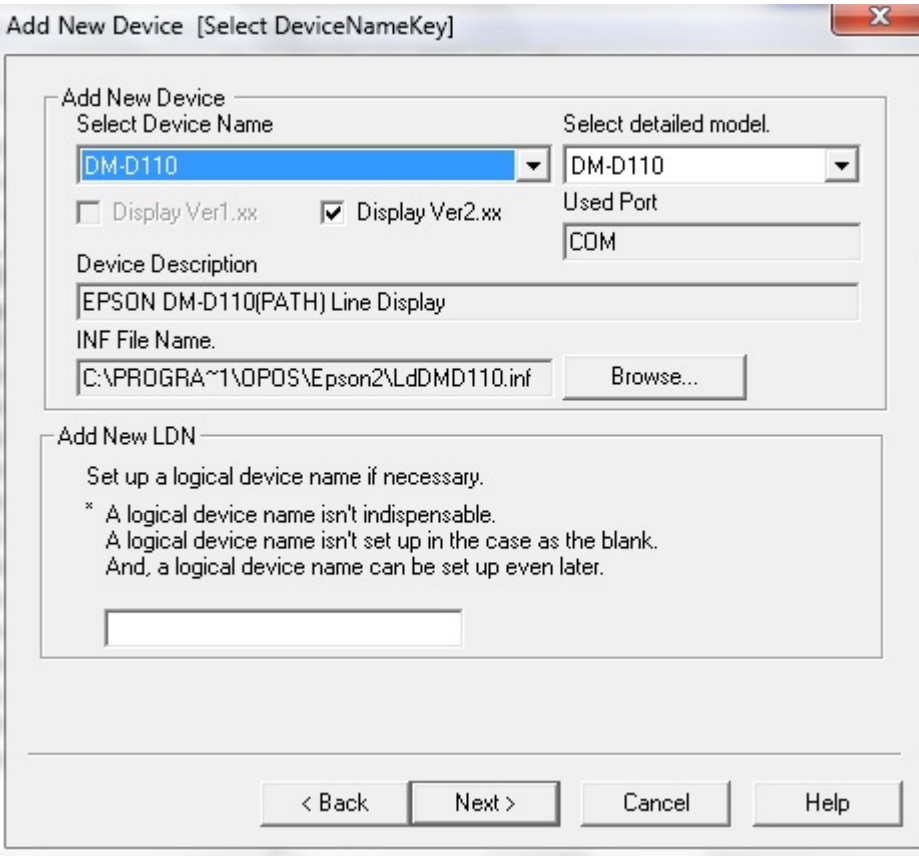

## **6.** Cliquez sur Ok sur la fenêtre suivante<br>Add New Device [Select DeviceNameKey]

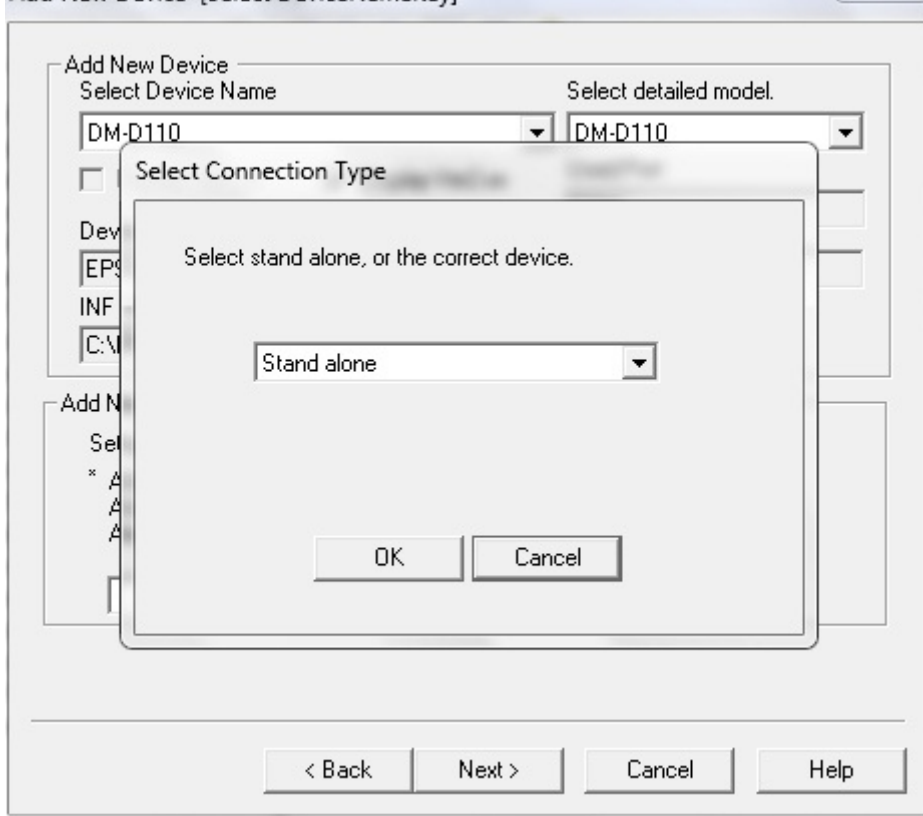

 $25$ 

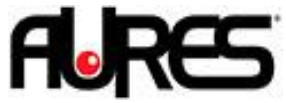

## **7.** Sélectionnez le port com configuré pour l'afficheur

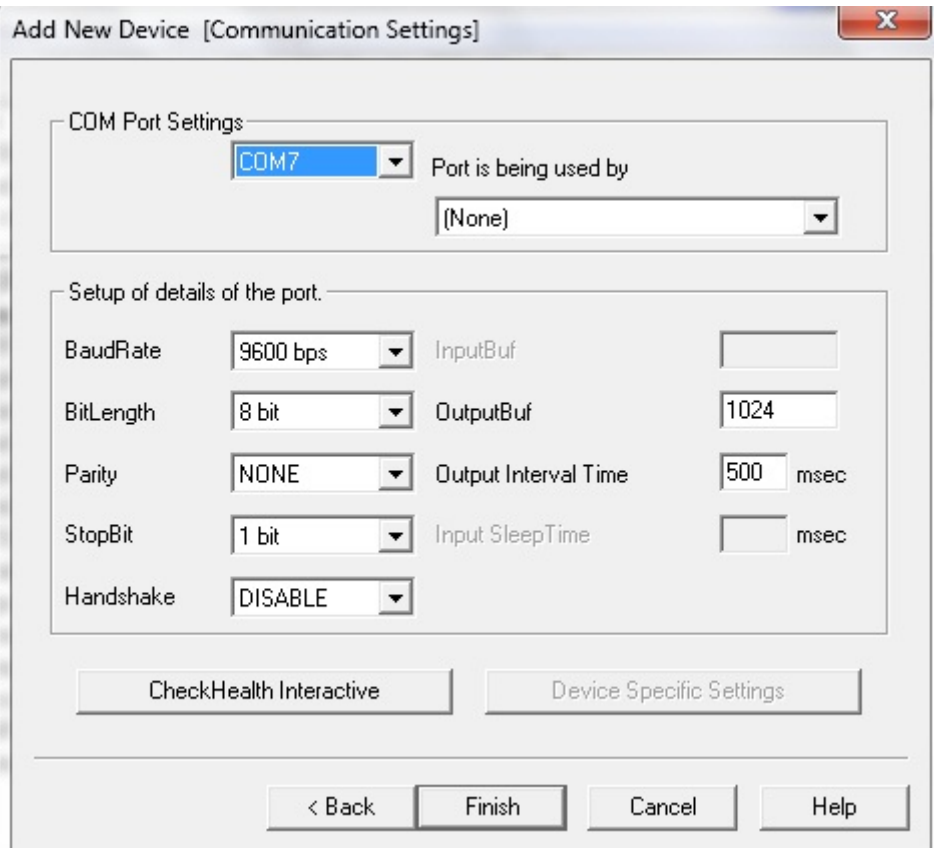

**8.** Vous pouvez faire un test en appuyant sur CheckHealth Interactive, puis sur Start.

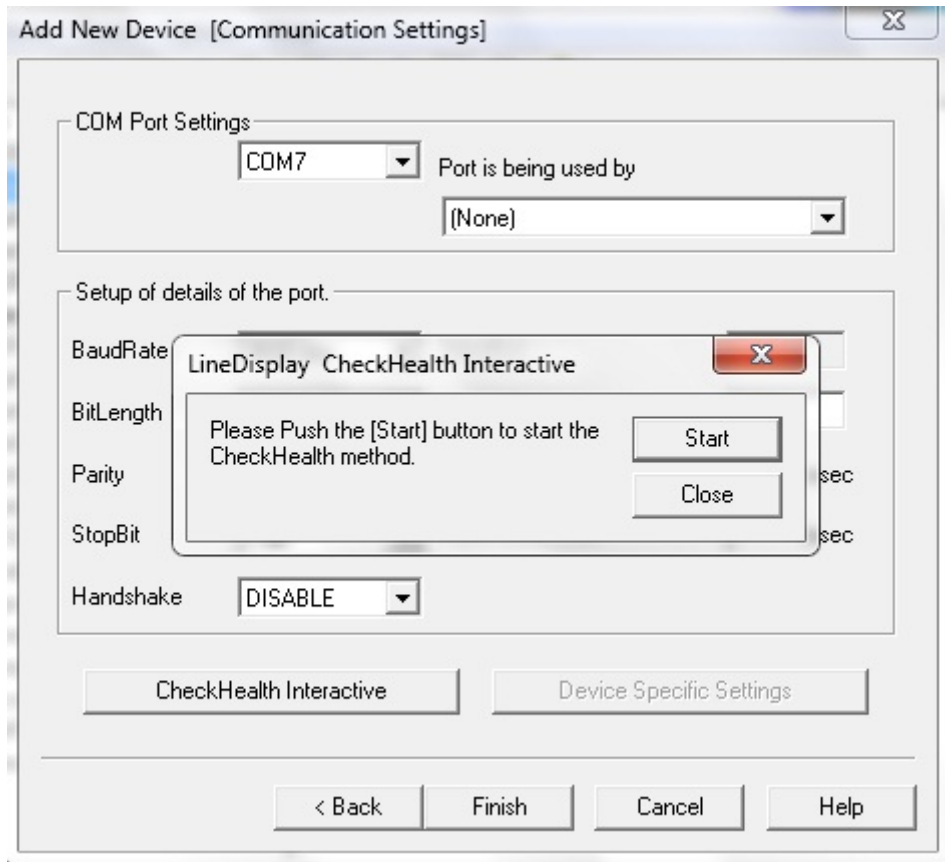

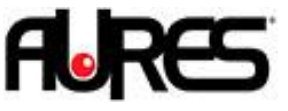

**9.** Vous devriez voir sur l'afficheur le message suivant :

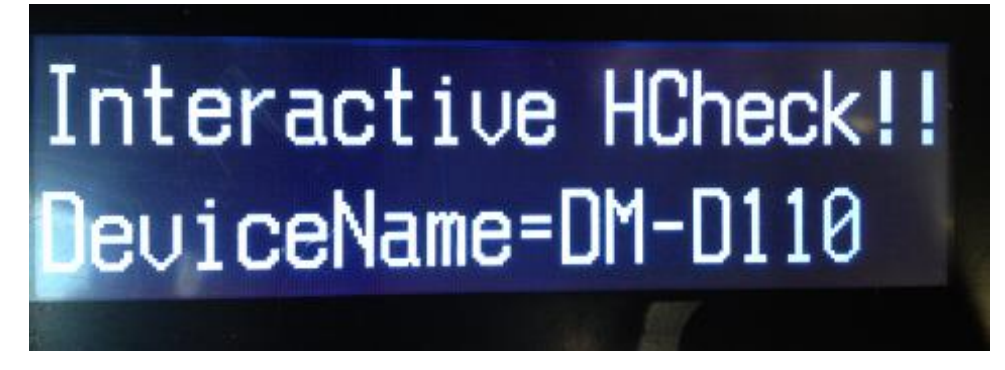

**10.** Et le message suivant lors de la fermeture avec Close :

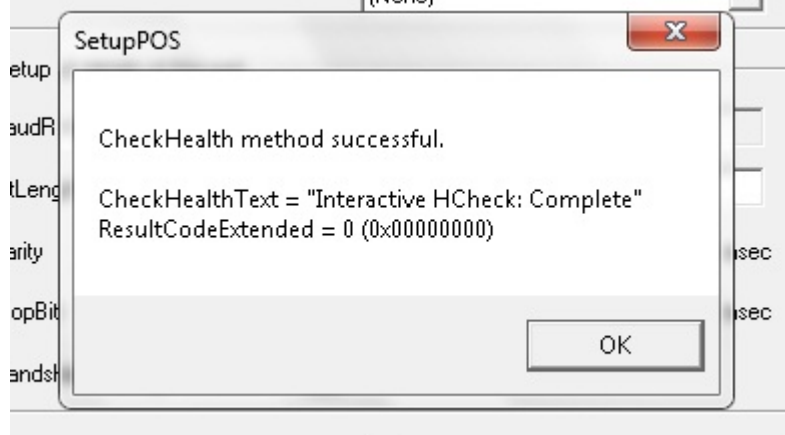

**11.**Votre afficheur est configuré en OPOS. Vous pouvez changer le nom du périphérique OPOS en faisant un clic droit et Add new LDN :

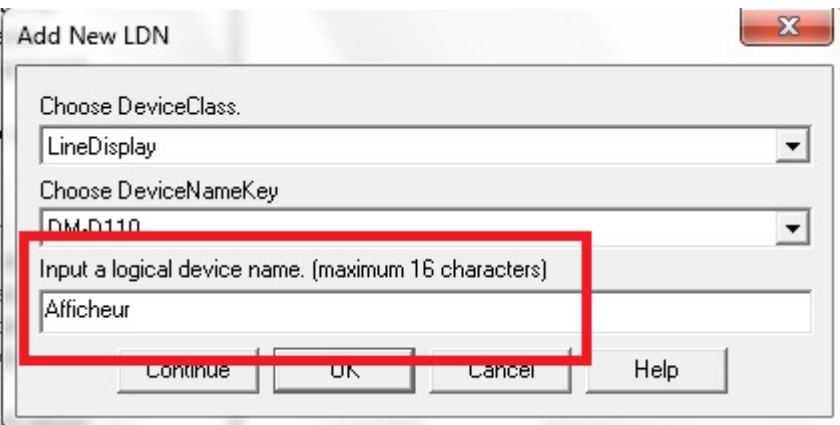